At the beginning of the school year, you took steps to hide  $2^{nd}$ , 3<sup>rd</sup>, and 4<sup>th</sup> Quarter classes from your PlusPortals page and your gradebook view.

This guide has step by step instructions for hiding  $1^{st}$  and  $2^{nd}$  quarter classes, showing  $3^{rd}$  Quarter classes, and renaming them for your PlusPortals home page and Gradebook page.

### **1. Showing your third quarter courses in PlusPortals**

Log into PlusPortals and click on your name to open a drop down menu; select Settings.

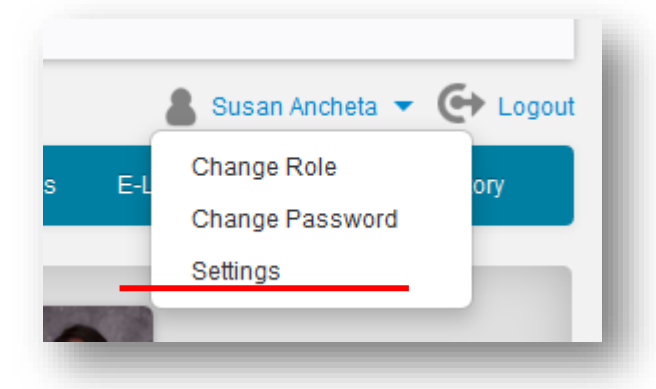

The Settings Page will open up for you. On this page, you will see:

- 1. All of your first and second quarter courses
- 2. Meeting time (Period/Block)
- 3. The quarter
- 4. Staff visibility (visible to you)
- 5. Staff display name (visible for you)
- 6. Visibility to Parents/Student
- 7. The display name for Parents/Students

### **2. Setting Visibility**

Currently –your Quarter 2 classes are visible. To show Quarter 3 classes, check the boxes under Staff Visibility **and**  Parent/Student Visibility.

To hide Quarter 1 & 2 courses from yourself, uncheck the Quarter 1 & 2 courses.

Continue to keep Quarter 1 & 2 courses visible to parents/students.

You can also rename the course for yourself, how it will appear to Parents and Students and re-order how the classes appear on your home page.

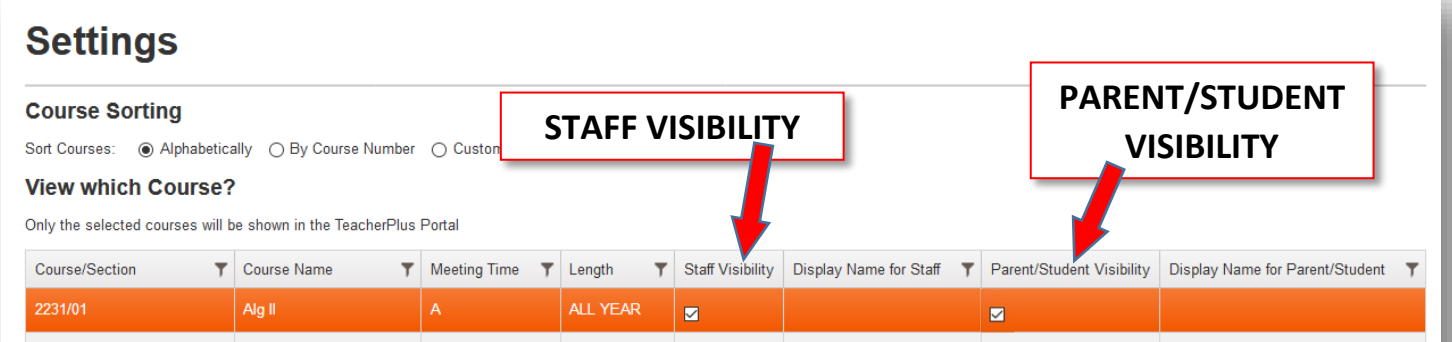

Be sure to keep **both quarters visible to parents and students**, so that they have access to first quarter progress throughout the remainder of the school year.

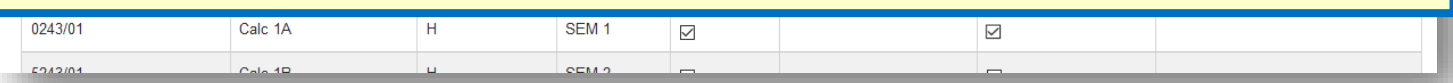

#### **3. Re-order how the class tiles appear on your PlusPortals home page.**

Select on the option Custom Sort, click on the selected course that you would like to move, and move the course by clicking on the move options as listed towards the bottom of the page:

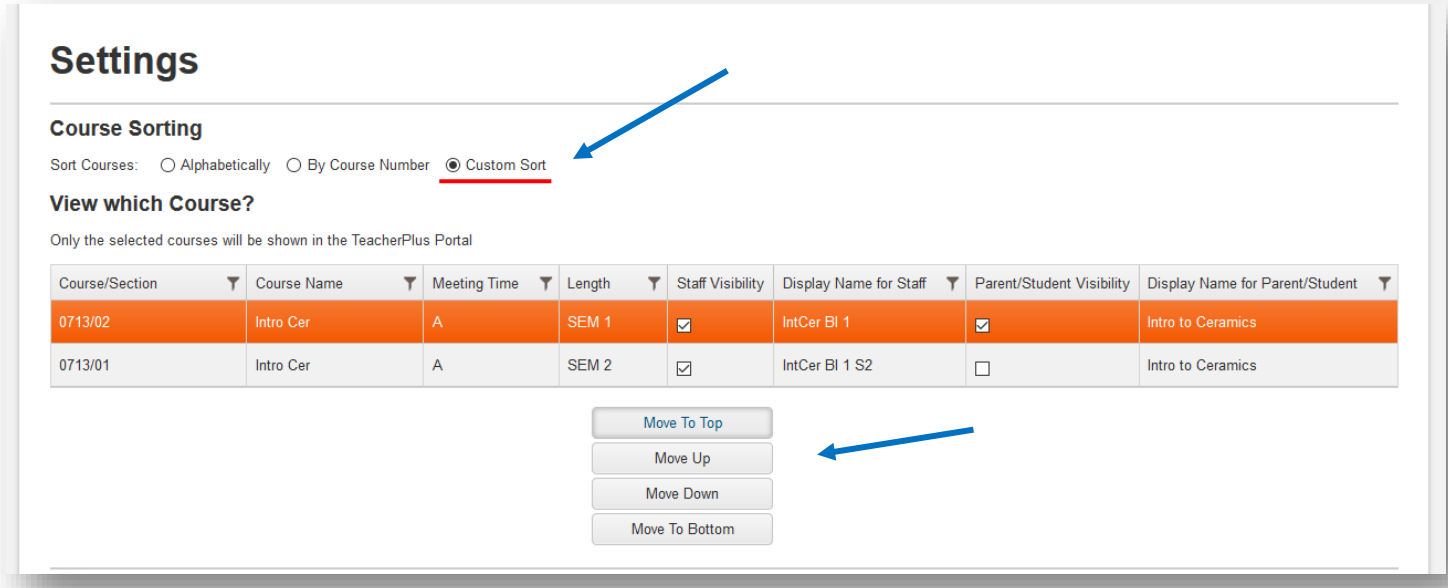

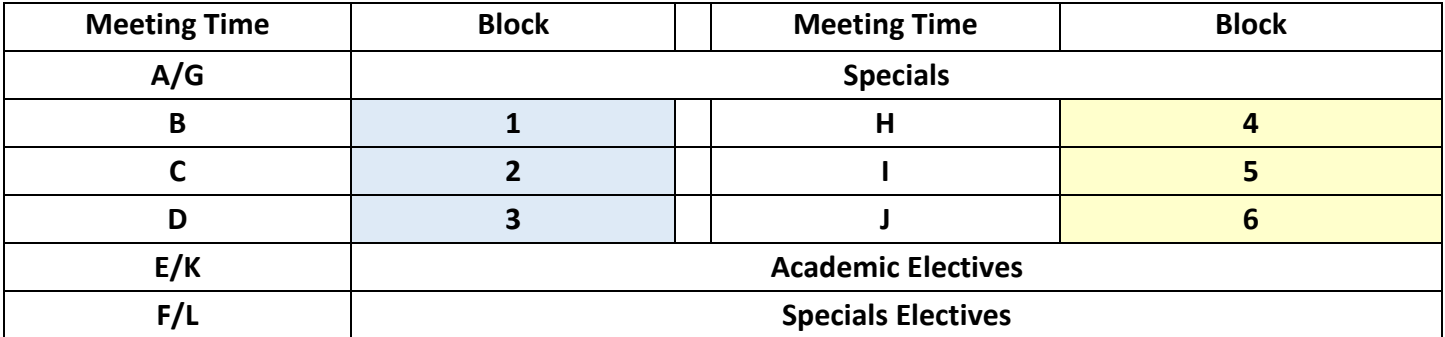

**Click OK at the very bottom of the page to save your changes; your browser will automatically re-direct you to your PlusPortals Home Page.**

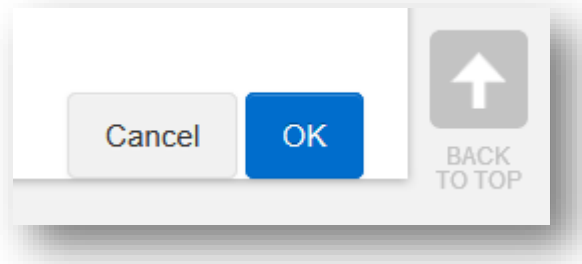

When you go back to your PlusPortals Home Page, you will see that your first Quarter sections are no longer visible and the second Quarter sections are now visible, in the order you have specified.

## **Now go to your Gradebook:**

#### **4. Hiding first and second quarter grade books and making 3rd quarter gradebooks visible to you.**

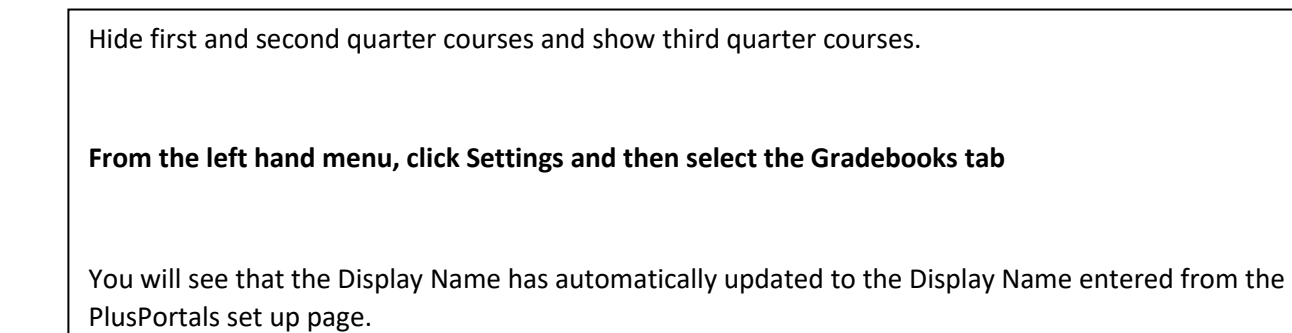

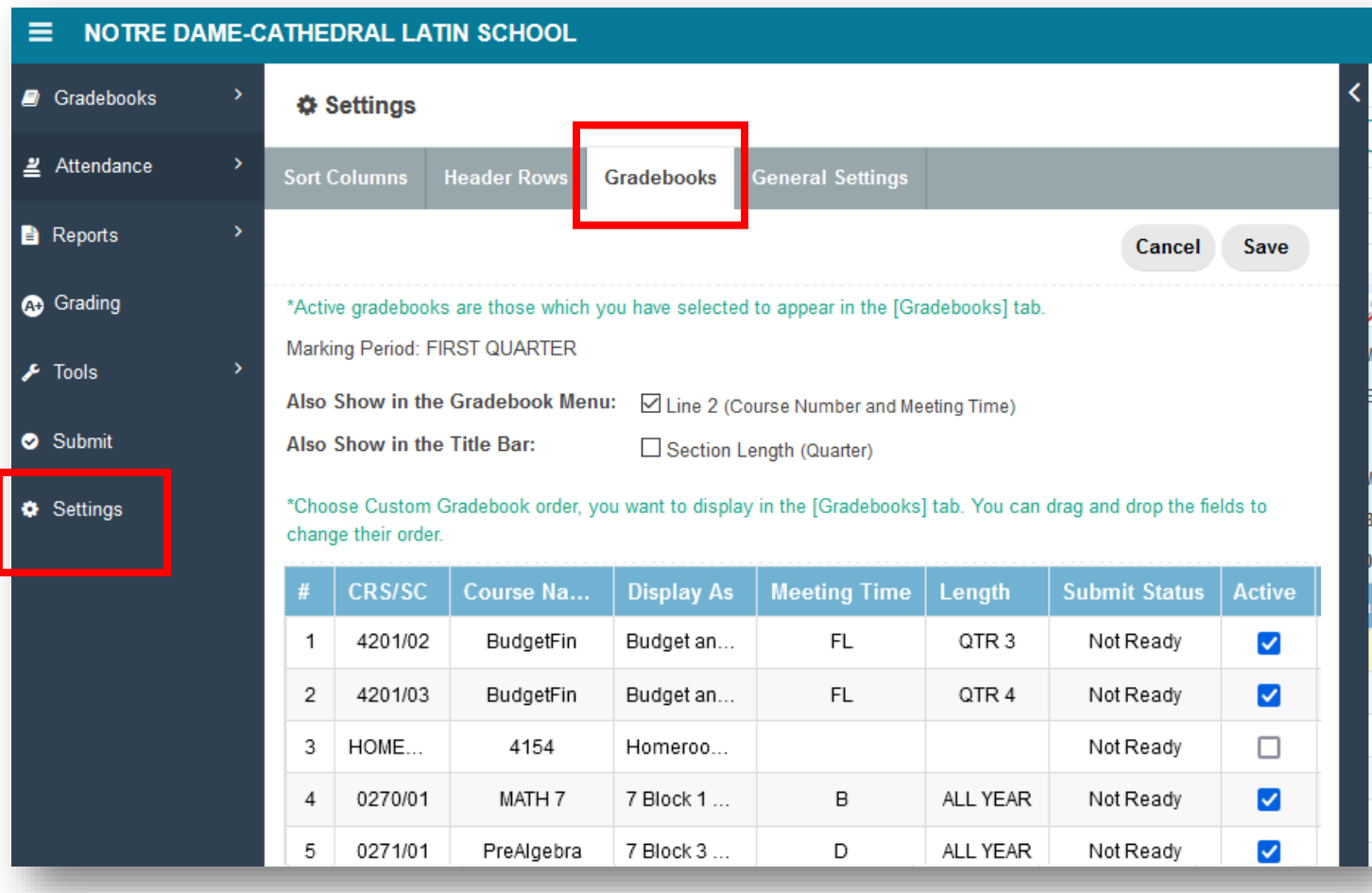

Save Cancel

appear in the [Gradebooks] tab.

se Number and Meeting Time)

**jth (Quarter)** 

the [Gradebooks] tab. You can drag and drop the fields to

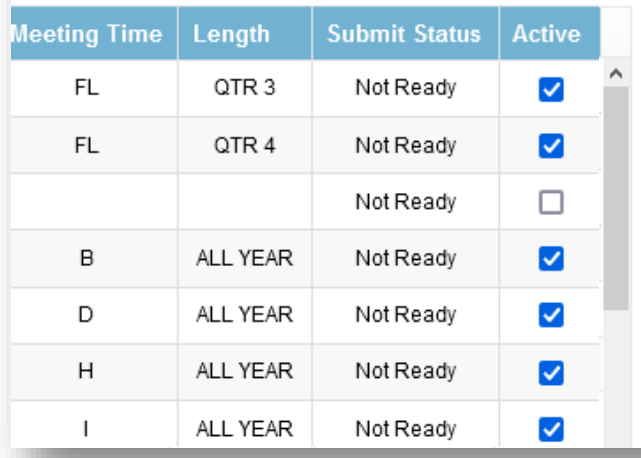

After making these changes, you will notice that only your second quarter sections appear in your Gradebooks list

To hide  $1<sup>st</sup>/2<sup>nd</sup>$  quarter gradebooks, uncheck the box in the Active column.

To make 3<sup>rd</sup> quarter gradebooks visible, make sure to check the box in the Active column.

**Save** your updates at the top right hand corner of this window…

# **NOTRE DAME-CATHEDRAL LATIN SCHO**

Ξ

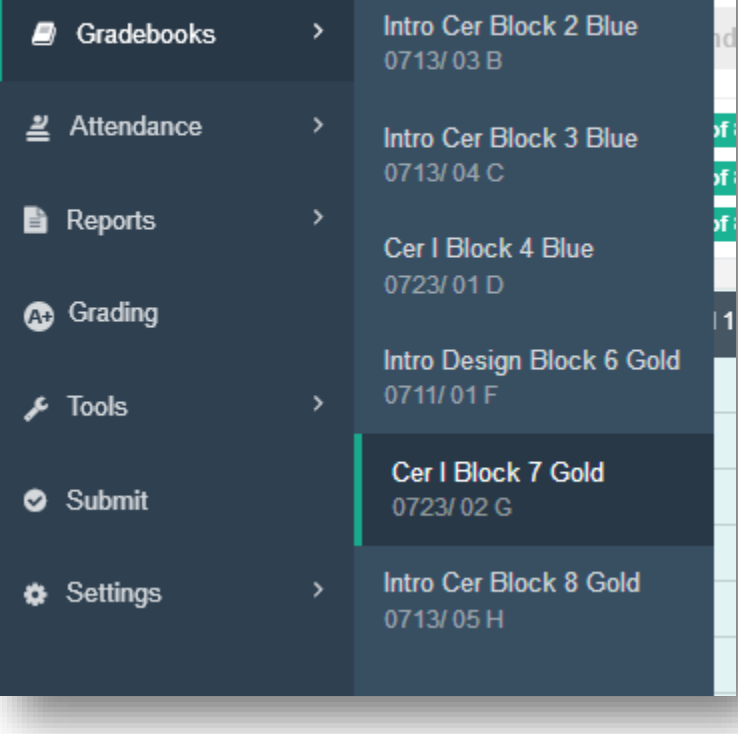

**5. Now you are able add columns to your 3rd quarter gradebook.**

## **END OF INSTRUCTIONS**